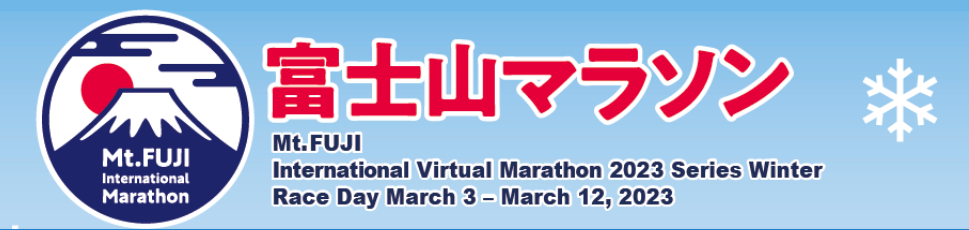

## **~Checklist before participating in the virtual marathon~**

- **□ Download TATTA: the GPS training app.**
- **□Open the app, enter your ID and password. Then tap on the sync button.**
- **□Tap [Event] in the TATTA app and check if [Mt. Fuji International Marathon 2023 Virtual Series Winter] is displayed. If it is, you are all set! (This will be reflected on the same day, once you enter the race.)**
- **□If it shows "Connected", your TATTA app has successfully linked.**

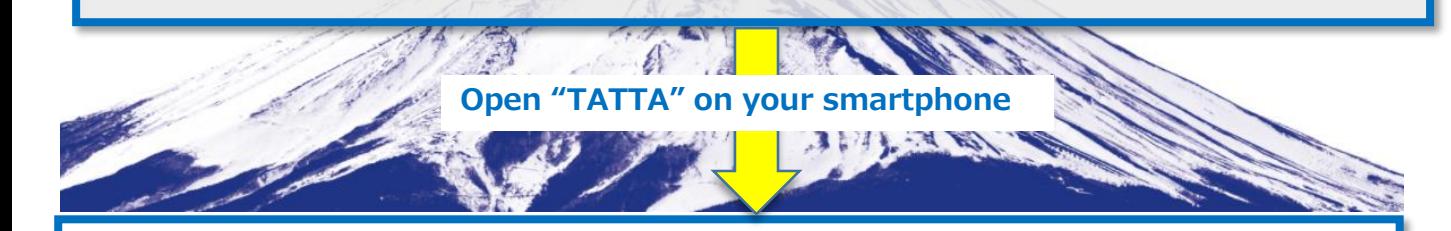

## **□Open TATTA and display the measurement screen from the start menu.**

**Tap ① at the top of the screen to display the list of ② events. Make sure that [Mt. Fuji International Marathon 2023 Virtual Series Winter] is included in the ②list.Your record will be reflected on all events displayed in the events list.**

**If this is not displayed, check:**

**Is the sync with RUNNET correct? Is the activity selected correctly? (Is Running or Trail Run set?) The list can be closed by tapping any other part of the screen part.**

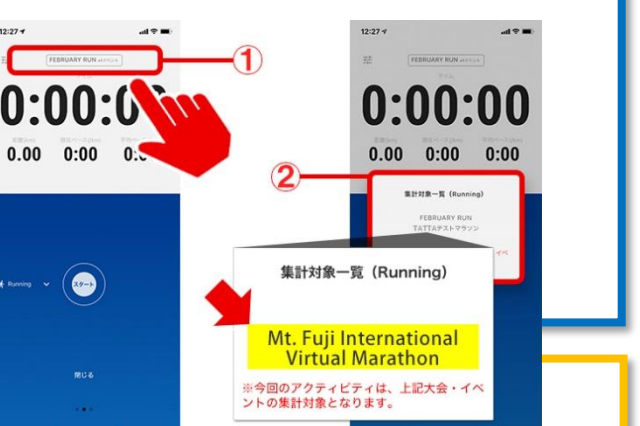

## **Finish**

- **□ You can run as many times as you like during the event. If you run more than the specified distance, you will finish the race.**
- **□ If you have more than 2 entries, please run more than the total distance.**
- **□ Tap [Event] in the TATTA app →「Entry」→[Mt. Fuji International Virtual Marathon] →「Result」**

**If the completion certificate is displayed, the race will be completed.**

**※No application is required after the race is completed.**